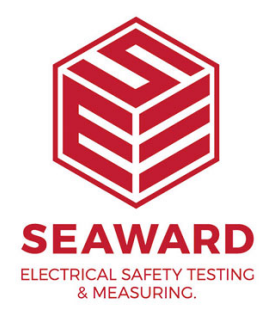

## **How to transfer your data from the PrimeTest 250+ to the Datalogger software?**

Please see the following instruction:

1. Connect your device to the PC using a USB connector. (The very first time you do this, your PC will automatically install a COM port driver) You can check which COM port is being used by looking in the Device manager E.g.: Silicon Labs CP210x USB to UART Bridge(COM14) 2. Settings - Select the correct COM port.

3. Download - Click on Download and progress bar will appear.

4. On the PrimeTest 250+ press and hold the Recall (file open for a few seconds.

When all data has been captured and stored the progress bar and you will be asked where to save the data.

5. Open File - once the file is saved you can click the "Open' the document with default application. For example, if you sa .csv format (the default) then it may open using a spreadshee

Please note in step 4; press the Recall button until the USB s (note if this is depressed for too long or not long enough onl headers will download).

If you require more help, please contact us at [https://www.seaward.com/g](https://www.seaward.com/gb/enquiry/)b/enquire/ .